**Security Level:**

## **HUAWEI G700 Product Training V1.0**

——Device Region Delivery & Service Dept

www.huawei.com

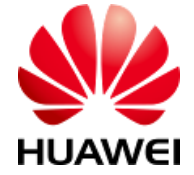

HUAWEI TECHNOLOGIES CO., LTD.

Huawei Confidential

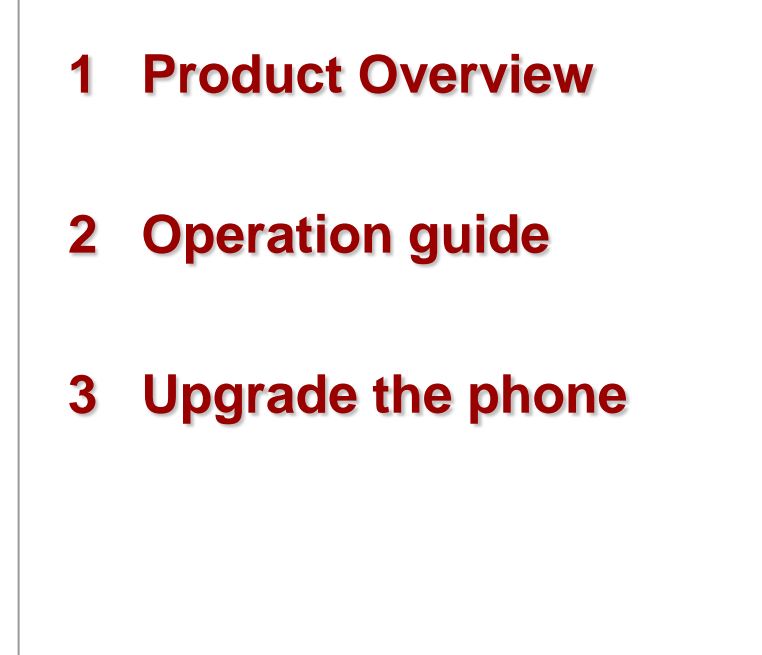

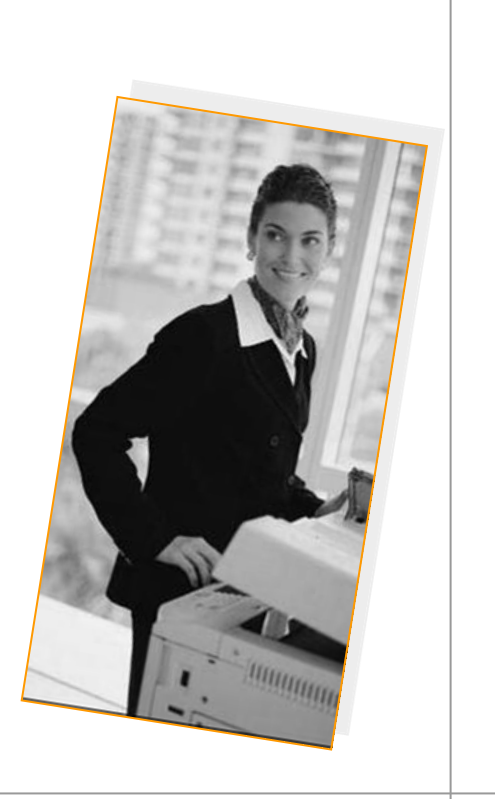

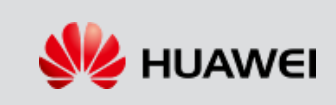

- **HUAWEI G700 is a smart phone developed by HUAWEI. It gives you an excellent browsing experience with the HUAWEI Emotion UI 1.6 Operating System (support AndroidTM 4.2), all in a thin touch phone.**
- **5-inch LCD with HD resolution**
- **WCDMA/GSM Dual SIM cards (Only for U10. U20 support one SIM card)**
- **High speed HSDPA/HSUPA network**
- **Quad-Core 1.2GHz processor**
- **WiFi 802.11 b/g/n**

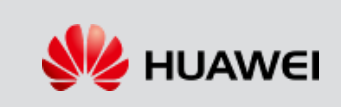

### Product Overview

### Appearance of HUAWEI G700

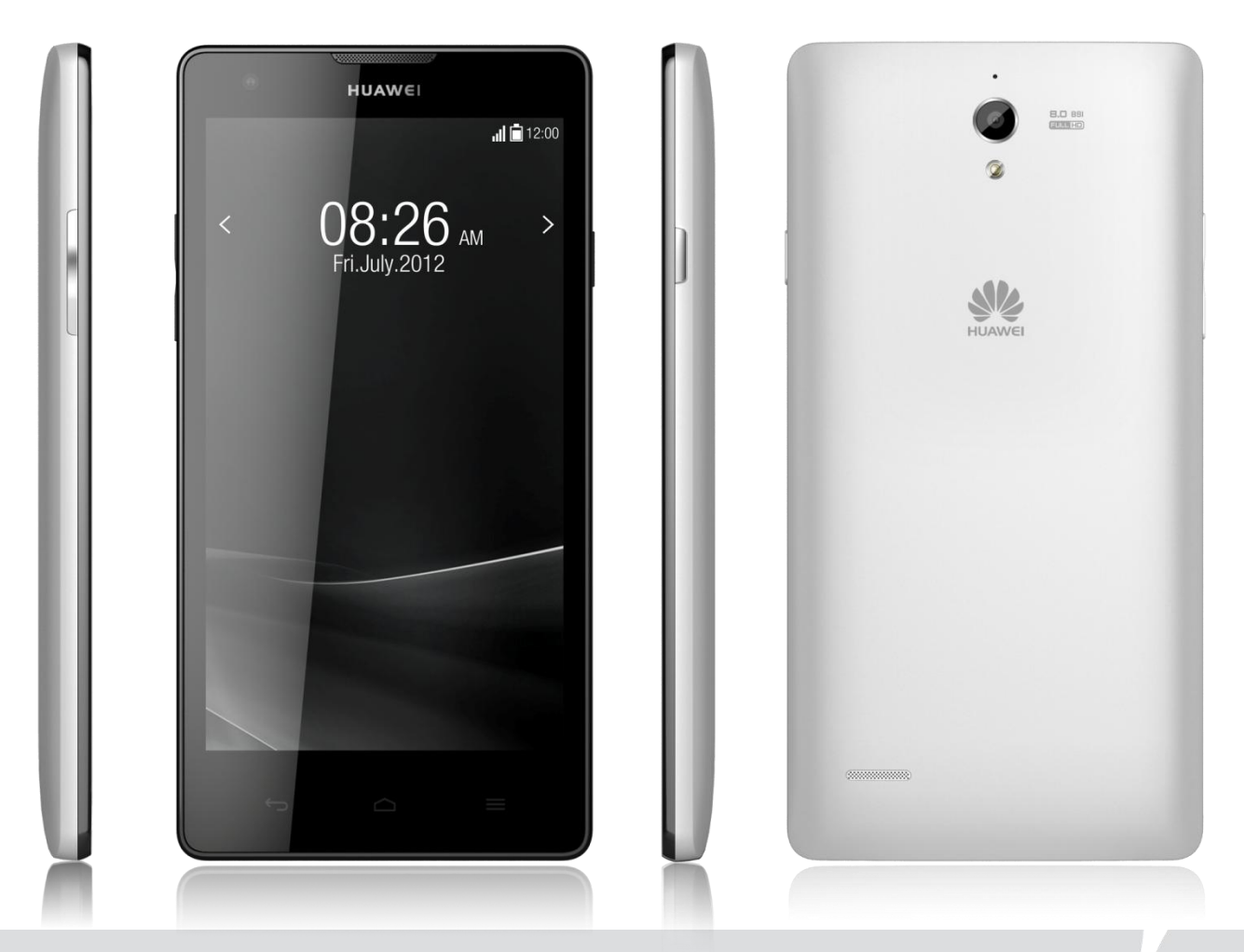

**SZ HUAWEI** 

### Product Overview

### Hardware specification

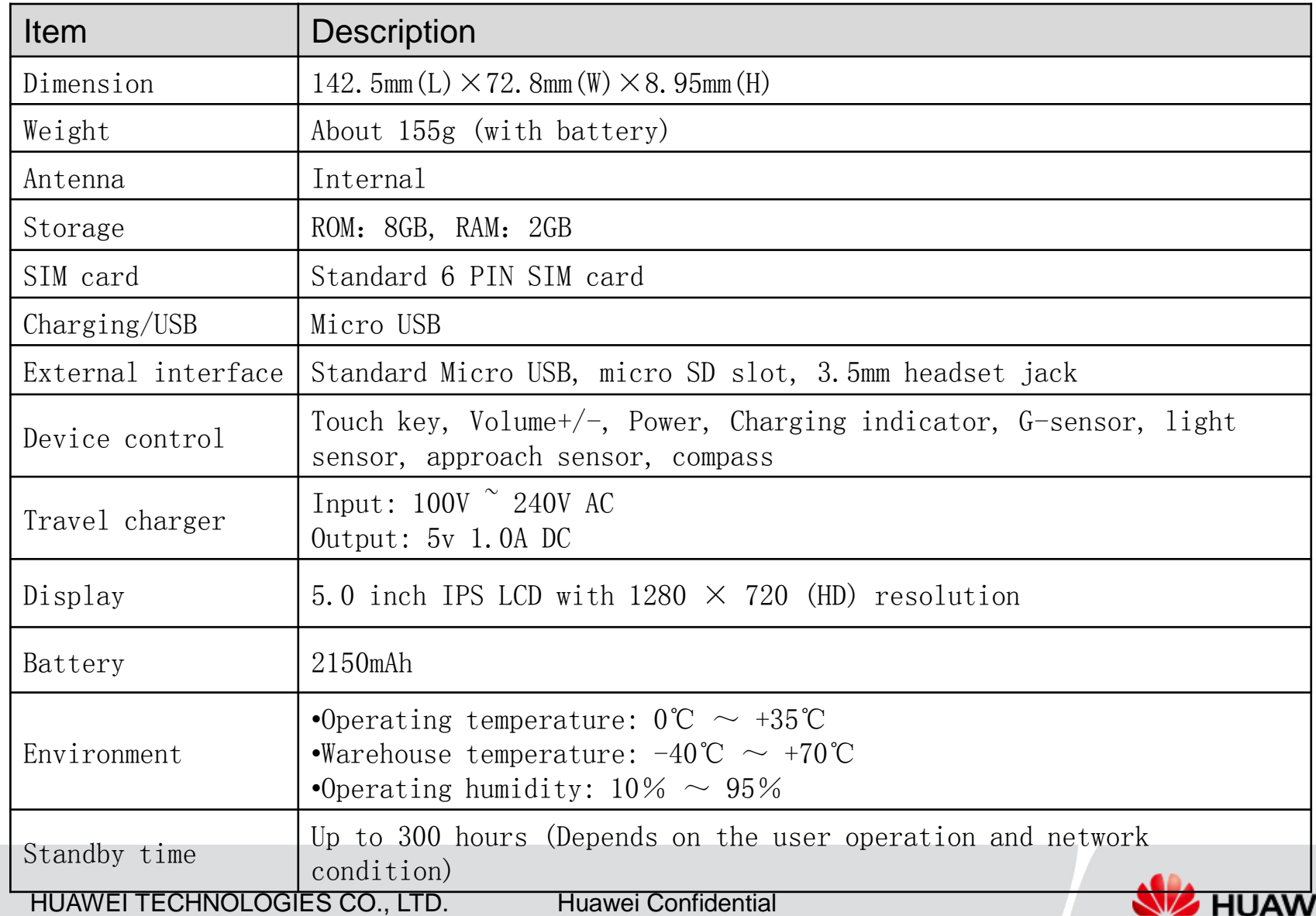

EI

### Hardware specification

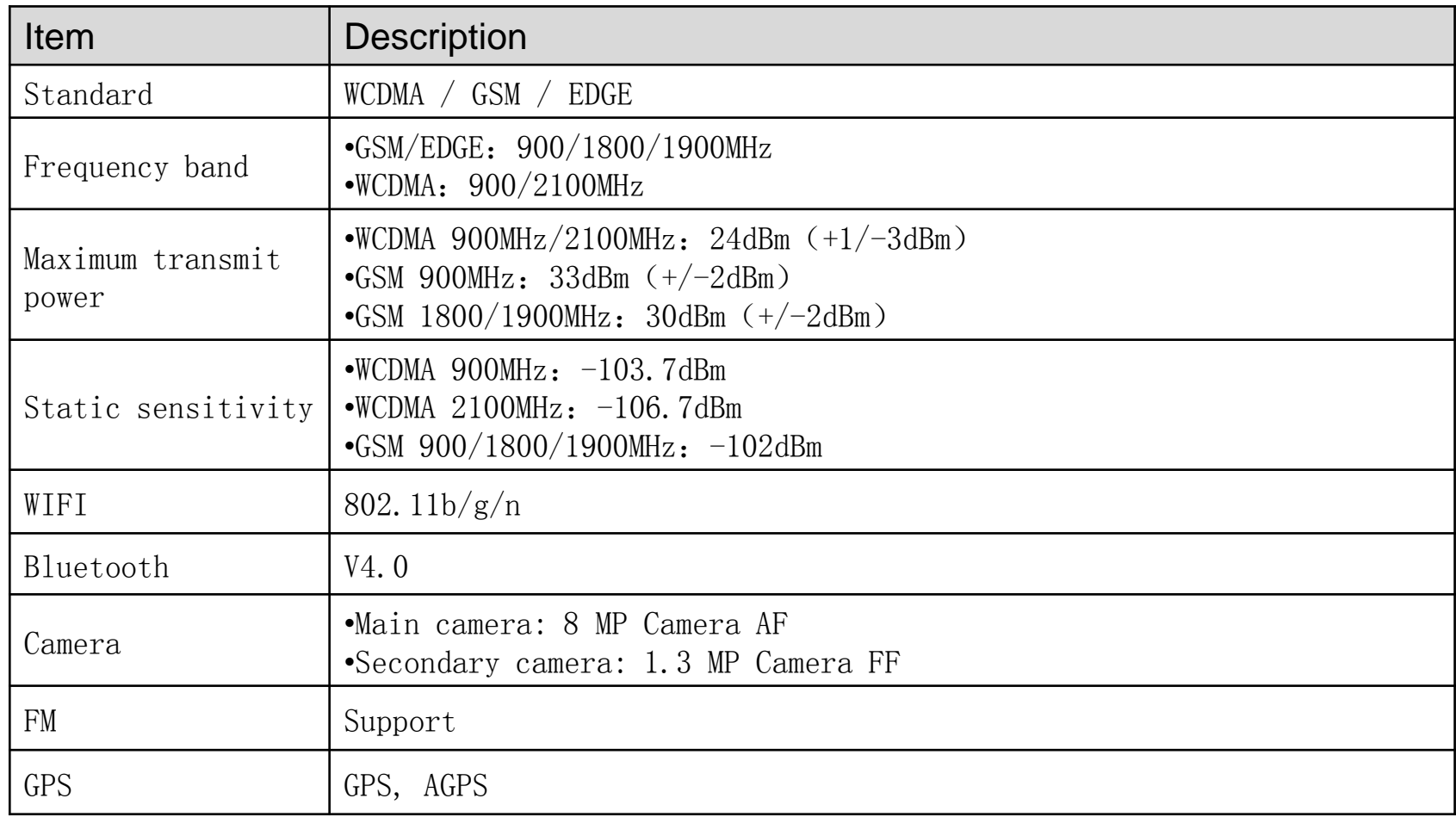

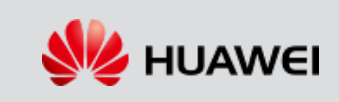

### Software specification

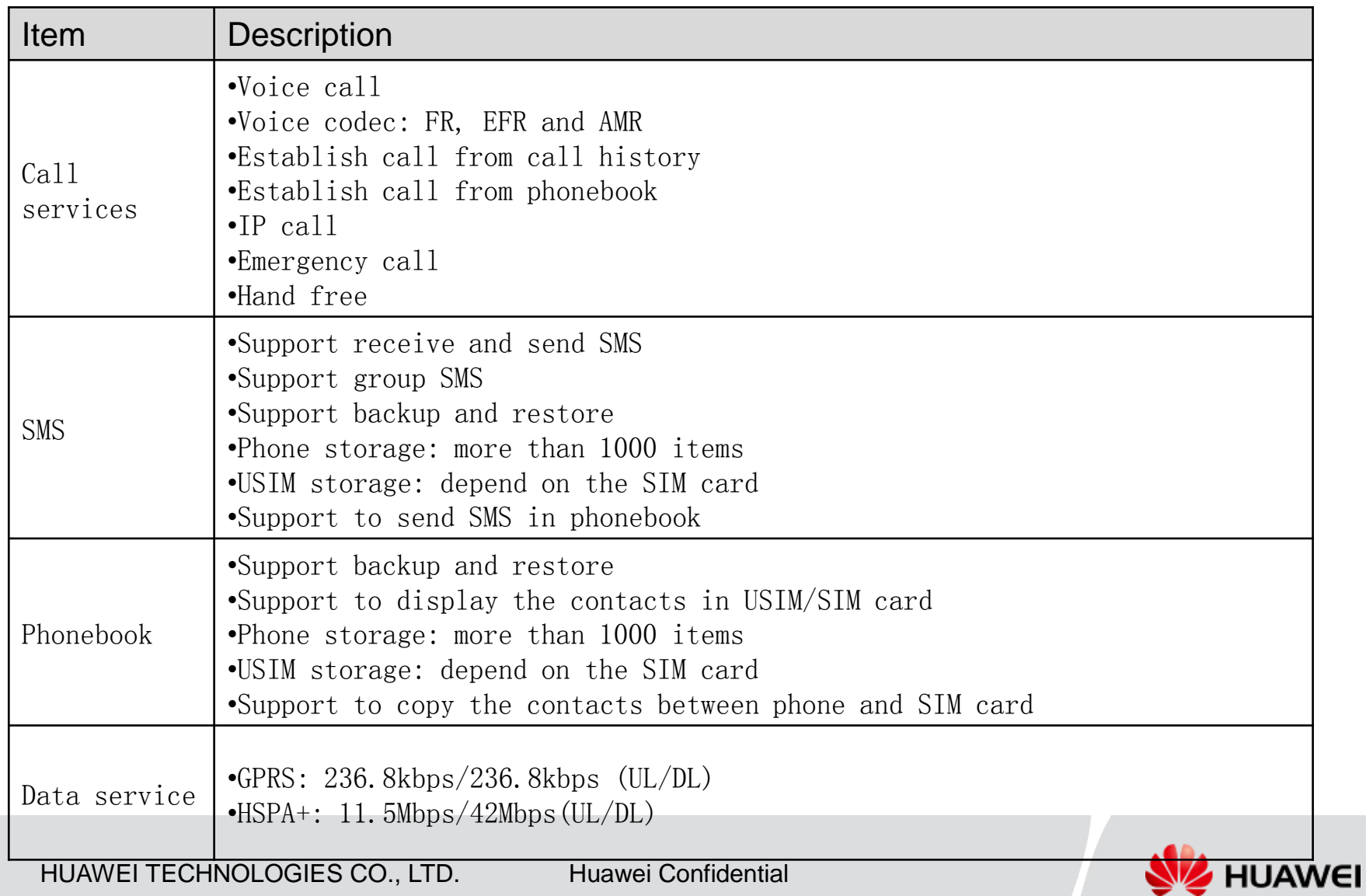

### Operation guide

### How to install the PC client

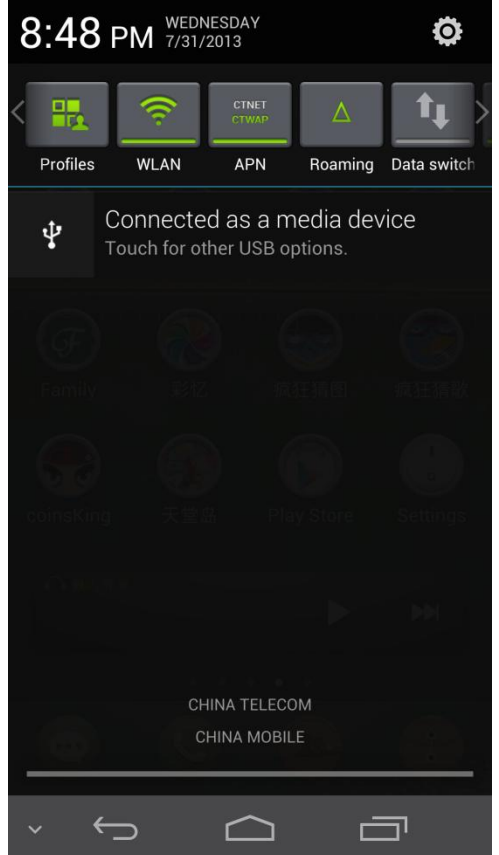

Connect phone to PC with USB cable, choose "" in the notification bar

#### 11% 5 8:48 PM  $\frac{1}{2}$  $\mathbb{Z}$

USB computer connection ←

#### **Connect as**

∣

#### Media device (MTP)

Lets you transfer media files on  $\circ$ Windows, or using Android File Transfer on Mac (see www.android.com/ filetransfer)

#### Camera (PTP)

Lets you transfer photos using camera software, and transfer any files on computers that don't support MTP

 $\circledcirc$ 

#### HiSuite

Helps you easily manage data on your  $\circ$ device. HiSuite and device driver will be installed on your computer automatically.

#### Modem

Let your computer access the Internet  $\circledcirc$ through a dial-up connection using your phone

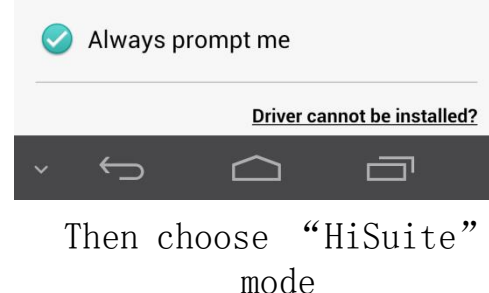

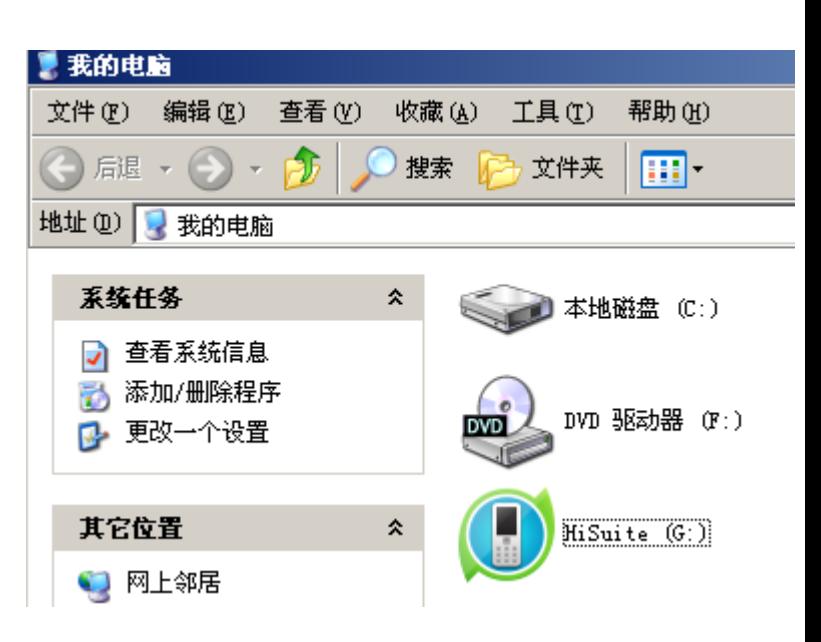

Wait a while, open "My computer" in PC, then double-click the CD-Disk "HiSuite" to install

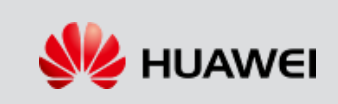

### **Enable the 3G data service**

- Click "Settings" in desktop, choose "More…" in the section "WIRELESS & NETWORKS", then choose "Mobile networks", change "Data connection" to be ON
- Or click "Data switch" icon in the notification bar

### **Enable WLAN**

- Click "Settings" in desktop, find the "WLAN" in the section "WIRELESS & NETWORKS", slide the switch to right
- n Or click "WI AN" icon in the notification bar

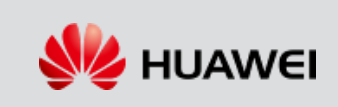

### **Connect WLAN to access point**

- **Enable WLAN**
- Choose "Settings" -> "WLAN", you'll find all the available access point, choose the one you want to connect
- You should input the password if the access point need

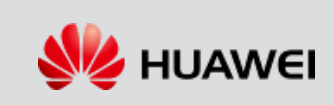

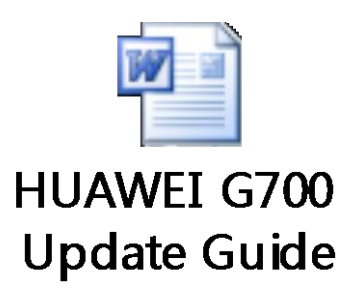

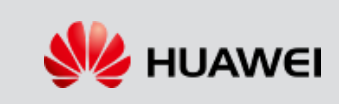

Official website: www.huaweidevice.com Service website: support.huaweidevice.com Forum for terminal products: bbs.huaweidevice.com Service mailbox : mobile@huawei.com Service hotline: 8008308300 Internal server: \\szxnas31b-nrd\Tc\_ops\_it\_f\服务部\

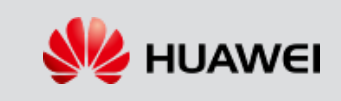

# Thank you

www.huawei.com